# Hank.ai

2.0.5 — Last update: 11 July 2023

hank.ai

## **Table of Contents**

| 1. Getting Started                | 3  |
|-----------------------------------|----|
| 2. Coder View Layout              | 5  |
| 3. Reconcile View Layout          | 6  |
| 4. Schedule Reconciliation        | 7  |
| 4.1. Create New Batch (If needed) | 8  |
| 4.2. Move Case to Different Batch |    |
| 4.3. Create New Case              | 10 |
| 5. Document Remediation           | 11 |
| 5.1. Attach a Document to a Case  |    |
| 5.2. Split Pages from a Document  | 15 |
| 5.3. Move Documents               |    |
| 5.4. Delete a Document            | 19 |
| 6. Billing System Data Entry View | 20 |
| 7. Support Information            | 21 |

### 1. Getting Started

1. Navigate to https://claimmaker.hank.ai/ in your browser.

**NOTE: Preferred Browsers: Chrome and Edge** 

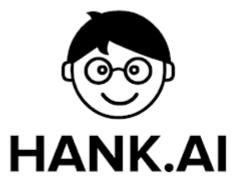

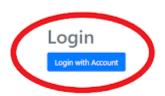

2. Select your login type from the options listed. NOTE: Please contact Hank support (ui-support@hank.ai) for assistance if you're having trouble with your username or password.

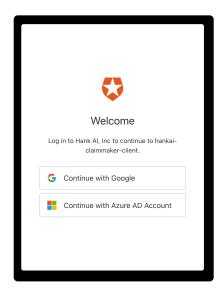

3. Once logged in, By default, the selected view is "Coder View". This view will be used to perform the majority of functions described in the document. The "Reconcile View", which can be accessed using the tabs at the top of the screen (see image below), will also be used to create cases when a facility fails to send the documentation for a scheduled patient in the automatic feed or the coder identifies a missing document during medical coding activities.

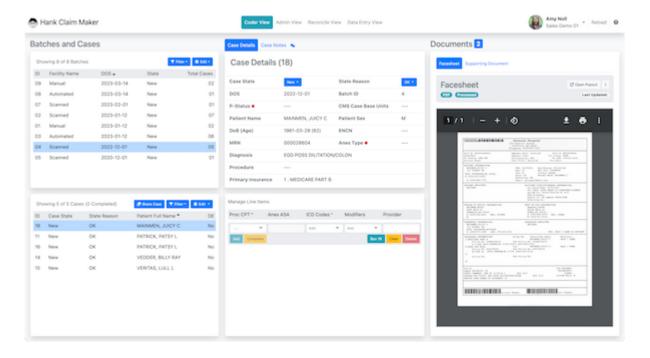

### 2. Coder View Layout

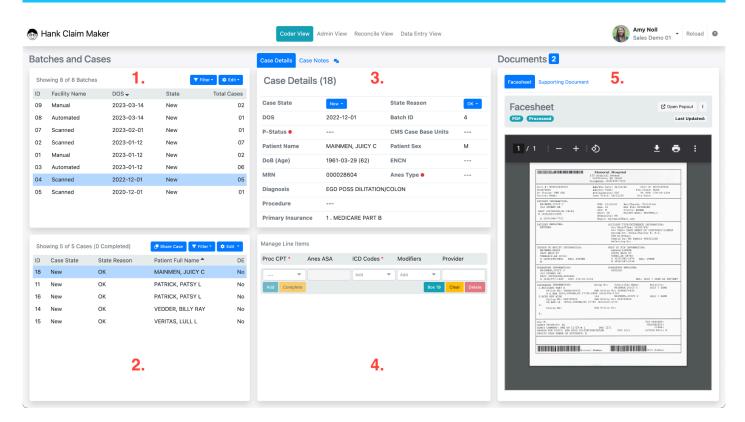

#### 1. Batch Selection Pane

Use this area to select a batch to be reconciled or remediated. When creating a case, you must first ensure that the appropriate batch is selected in this pane.

#### 2. Case Selection Pane

When a case is selected in this pane, all remaining panes are updated to link to the data for the selected case.

#### 3. Manage Case Pane

This area is used to update the state, status, and notes for the selected case.

#### 4. Manage Line Items Pane

This area is used to add line items to the claim for the selected case and will be populated by the ACE medical coder after the batch has been reconciled. Edits to this area should not be made by Summit personnel.

#### 5. View Documents Pane

Use this pane to view the currently available documentation for a given case and to attach documents for manually created cases or cases for which the automatically loaded documentation is insufficient.

### 3. Reconcile View Layout

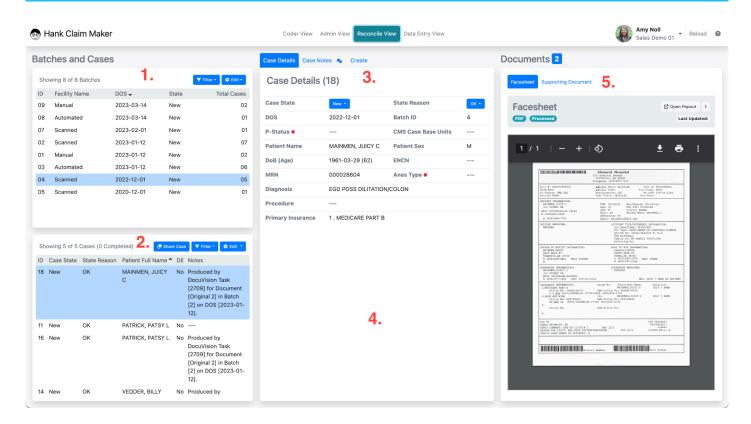

#### 1. Batch Selection Pane

When a batch is selected in this pane, the Case Selection Pane (2) is updated with the list of cases for the selected batch.

#### 2. Case Selection Pane

When a case is selected in this pane, all remaining panes are updated to link to the data for the selected case.

#### 3. Manage Case Pane

This area is used to update the state, status, and notes for the selected case.

#### 4. Manage Line Items Pane

This area is used to add line items to the claim for the selected case and will be populated by the ACE medical coder after the batch has been reconciled. Edits to this area should not be made by Summit personnel.

#### 5. View Documents Pane

Use this pane to view the currently available documentation for a given case and to attach documents for manually created cases or cases for which the automatically loaded documentation is insufficient.

### 4. Schedule Reconciliation

1. Follow the instructions in the Getting Started section to open the Hank user interface, log in, and navigate to the "Reconcile View".

2. (Optional) Using the filter control on the upper right of the Batch Selection Pane [1], type the name of the facility to be reconciled in ALL CAPS in the Facility Name field [2] (do not press return), and using the "Batches by State" dropdown [3], choose "New". NOTE: The column headers, e.g. DOS, can be clicked to sort the results [4].

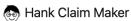

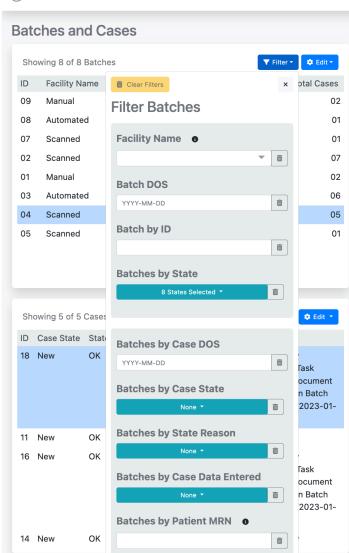

- 1. Select a "New" batch to be reconciled in the Batch Selection Pane. Compare the reconciled schedule supplied by the source facility EMR to the Patient Full Name entries in the Case Selection Pane to reconcile the batch. Note that the cases can be sorted by the Patient Full Name.
- 1. When all patients for a given DOS and facility are present and accounted for in the cases for the associated batch, navigate to the "Coder View" using the tabs at the top of the screen.
- 2. Select the batch from the previous steps.

### 4.1. Create New Batch (If needed)

#Select a "New" batch to be reconciled in the Batch Selection Pane. Compare the reconciled schedule supplied by the source facility EMR to the Patient Full Name entries in the Case Selection Pane to reconcile the batch. Note that the cases can be sorted by the Patient Full Name.

If a batch does not exist for the Date of Service, you can manually create one.

Select 'Reconcile View' from the views at the top of the screen. Then select the 'Create' tab in the Case Pane.

Create a new Batch.

Use this same space to add any Cases to this Batch as needed.

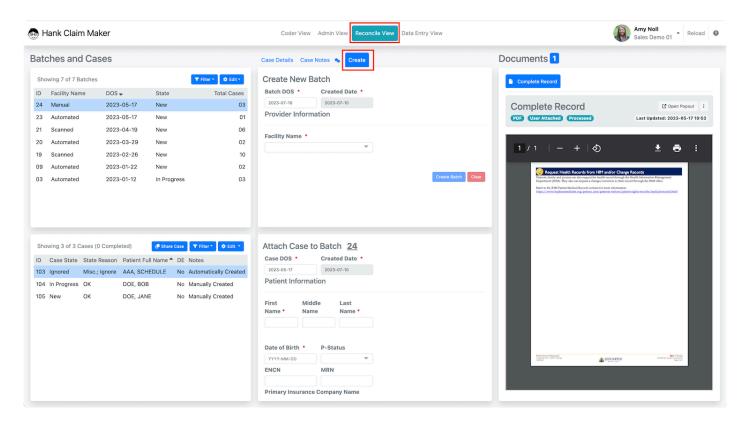

### 4.2. Move Case to Different Batch

To move a Case to a different batch, select the case in the Cases Pane and click the 'Edit' button. Select 'Move Case to Another Batch and use the popup to select the correct batch.

NOTE: If no batch exists for the selected DOS, you can create a new batch from the popup.

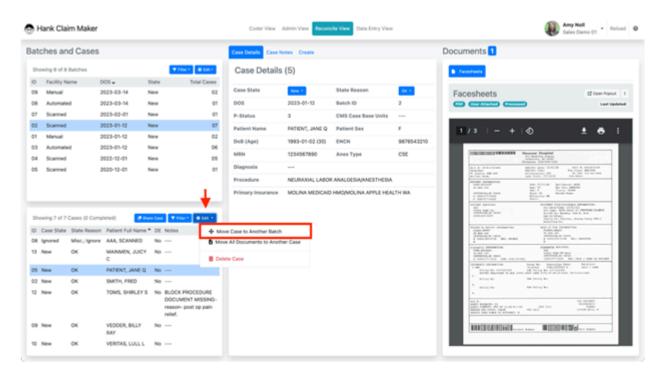

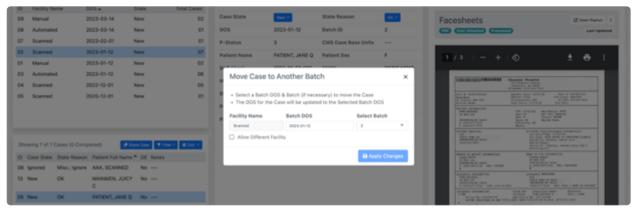

### 4.3. Create New Case

1. If a patient is missing, check the facility EMR to verify that a case exists for the patient on the DOS being reconciled. If a case is present, use the Attach Case to Batch Pane to append a new case. The batch indicator circled below can be used to verify that the correct batch is selected. Then, ensure that the appropriate values have been entered for DOS, Full Name (including LAST, FIRST formatting if desired), and Date of Birth have been entered and click "Create Case".

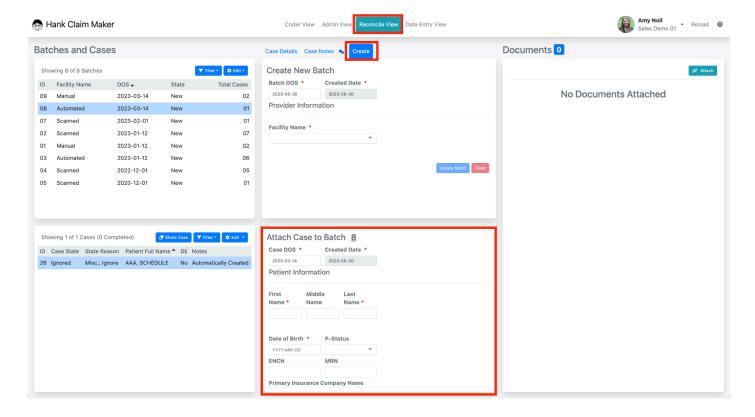

Finally, follow the final two steps outlined in the 'Attach a Document' section (next topic) to complete the creation of the case.

## 5. Document Remediation

### 5.1. Attach a Document to a Case

1. Ensure that the appropriate batch and case are selected in the Batch Selection Pane [1] and Case Selection Pane [2] and then click the ... button [3] in the Document Pane. Select 'Attach' [4] from the list.

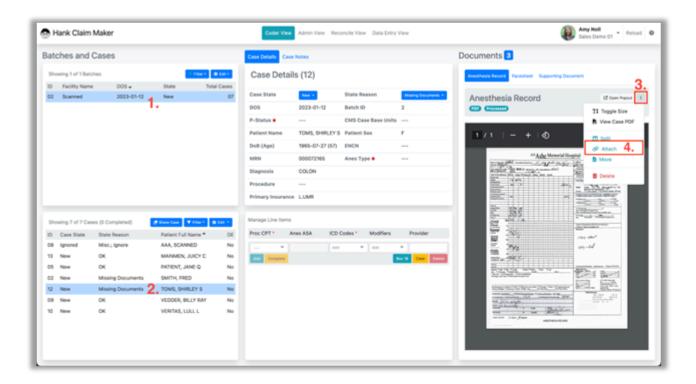

2. In the pop up, attach any required documents using the green attach buttons and submit them all at once with the final blue "Attach" command [3]. In the example below, an Op Note and an Anesthesia Postprocedure Evaluation were attached via the green buttons [1, 2]. IF you see the Blue Cloud icon (picture on right) simply drag your documents there so they will be automatically processed.

NOTE: All attachments must be in PDF format.

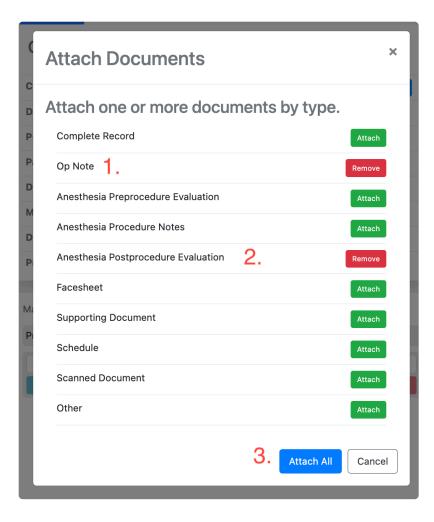

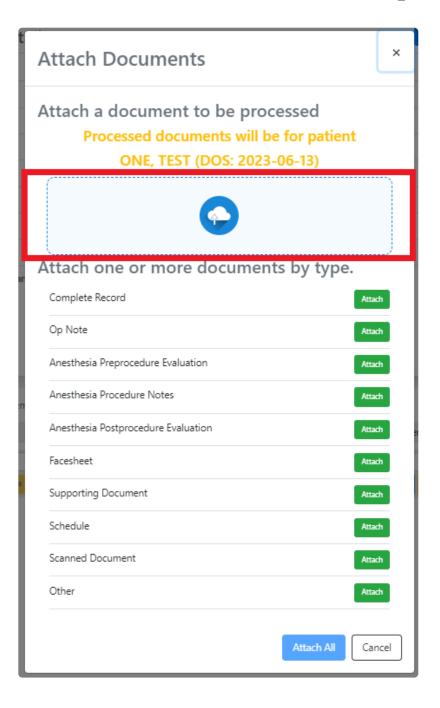

### 5.2. Split Pages from a Document

1. In the event that you need to move individual or groups of pages out of one document and to another case, use the Split Document feature.

Select the Action menu next to 'Open Popout' in the Document Pane and select 'Split Document.

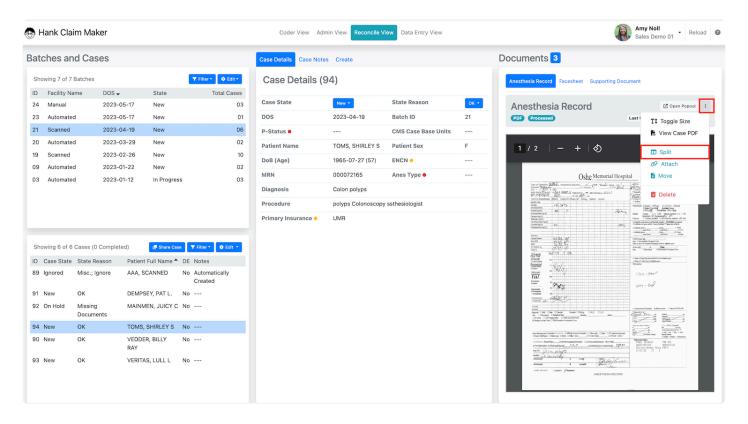

1. Select the pages to split

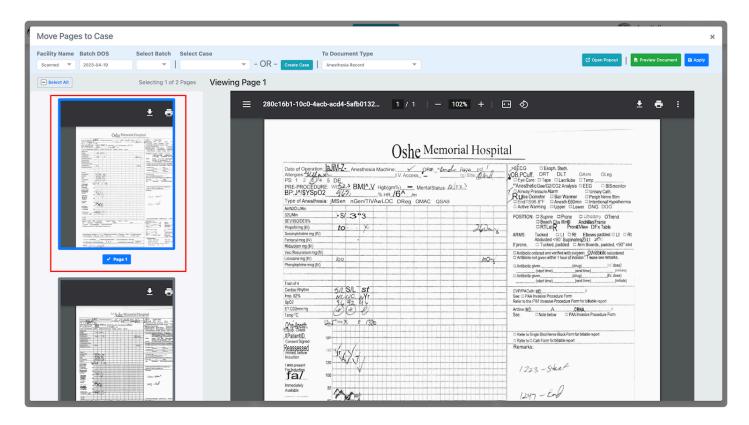

1. Find and select the case to transfer the pages to. If no case or batch exists- you can create these in the pop up.

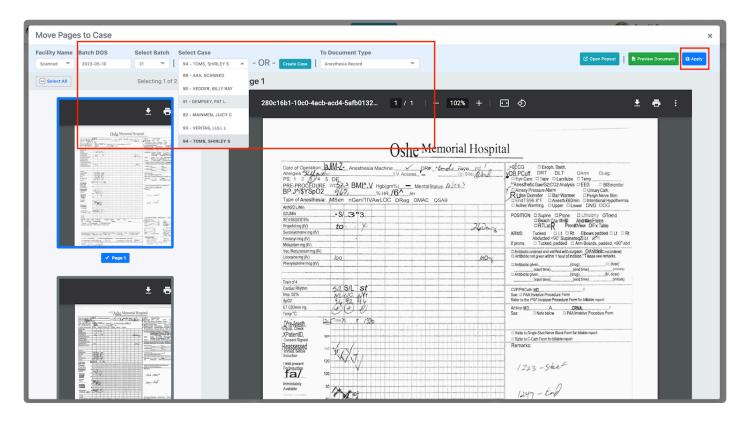

1. Make sure to select 'Apply' before closing the Document Window.

### **5.3. Move Documents**

To MOVE a single document in between cases, navigate to the case and make sure the document to move is selected. Then select the ... above the documents pane and select 'MOVE' from the menu.

NOTE: If no case exists for the documents, you can create a new case in the popup.

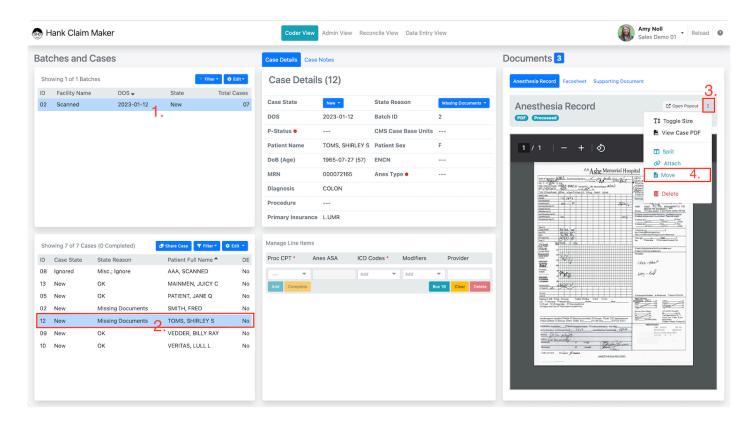

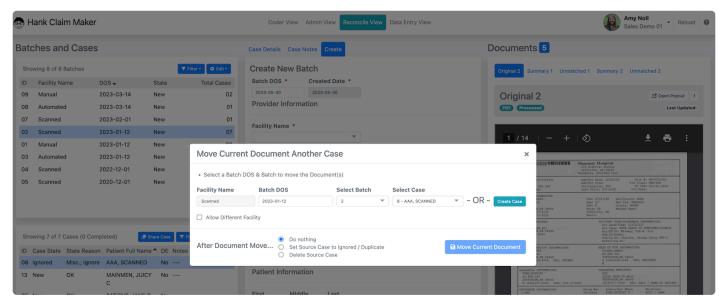

To MOVE ALL documents- select the Case in the Cases Pane and select the 'Edit' button. Then select 'Move All Documents to Another Case.'

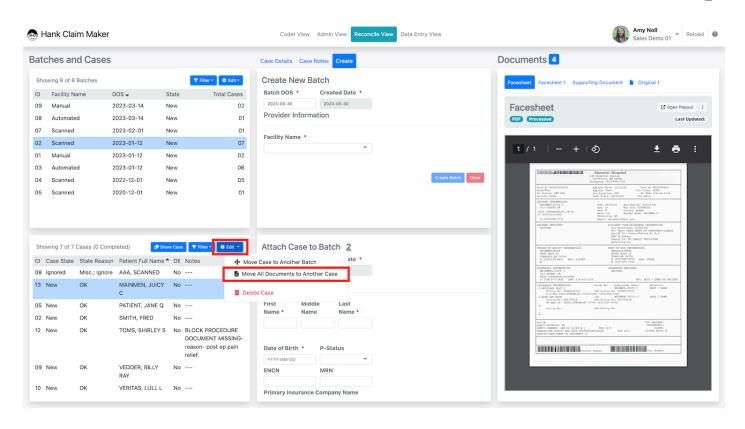

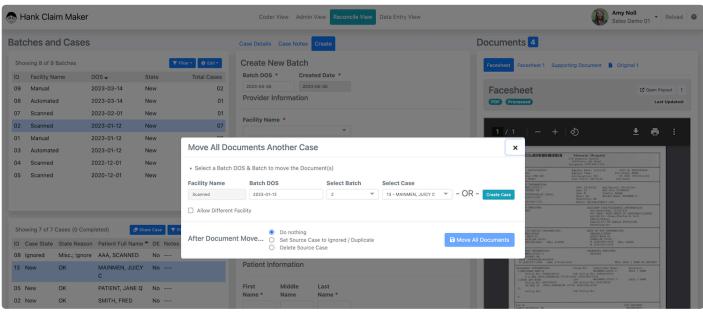

### 5.4. Delete a Document

To MOVE a single document in between cases, navigate to the case and make sure the document to move is selected. Then select the ... above the documents pane and select 'MOVE' from the menu.

NOTE: If no case exists for the documents, you can create a new case in the popup.

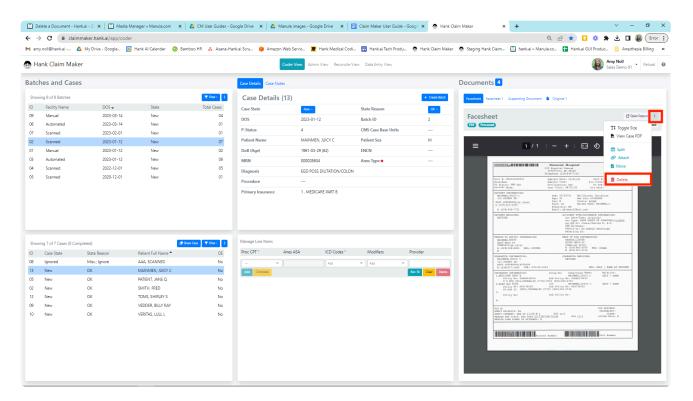

## 6. Billing System Data Entry View

# 7. Support Information